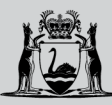

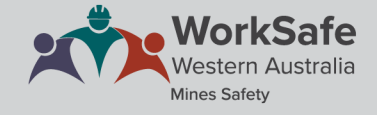

## **WHS MSPP guide for candidates**

## **Preparing for the examination process**

On the day of your examination, please arrive at least 30 minutes early for registration as you will need to present your photo ID for checking. Confirm the location and travel arrangements (including parking if required) well ahead of time so you are not late.

Registration will close 15 minutes before the examination session starts.

Ensure you have your login credentials available.

Copies of the Act, regulations and relevant code of practice will be available for your use, but you may wish to bring your own marked-up version. However, electronic devices, pens and cheat sheets or notes are not permitted during the examination.

To start, log into your account.

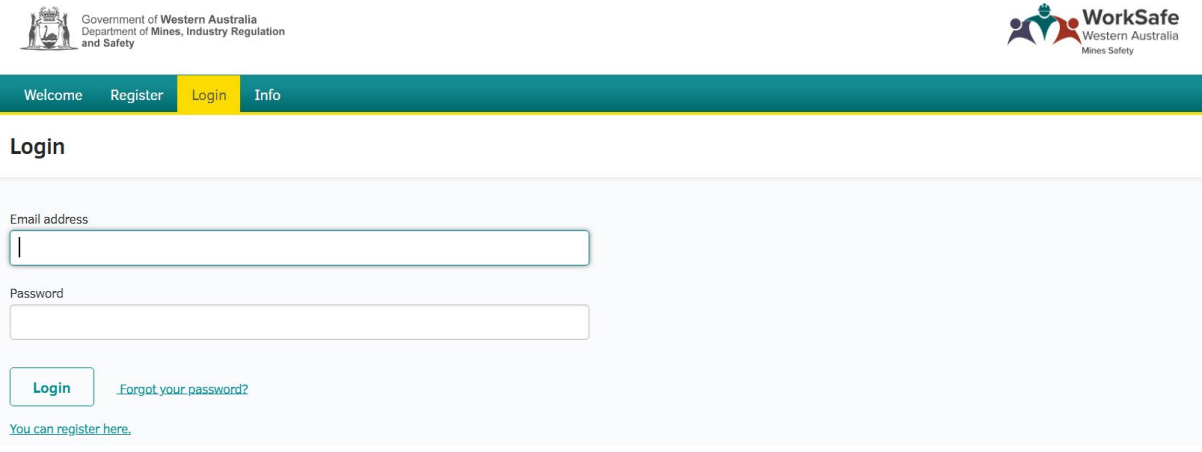

On the homepage, click on your chosen learning path under *My current applications.*

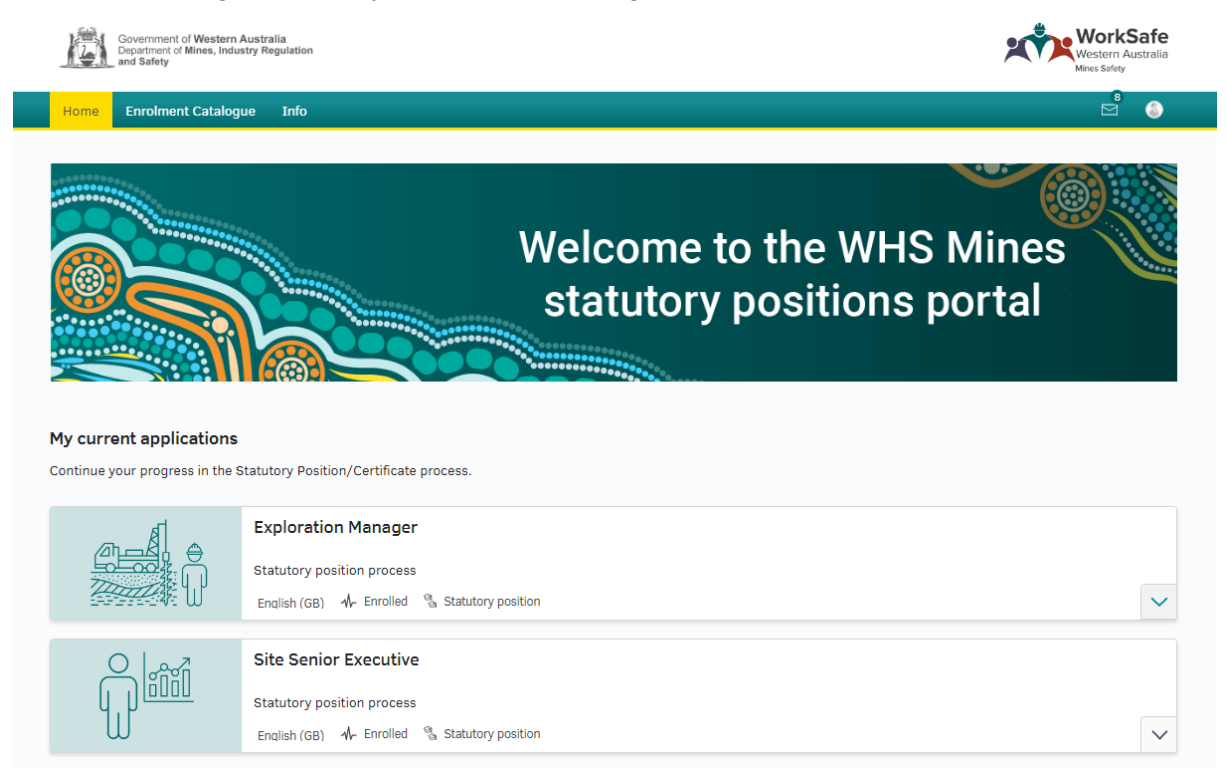

Click on the icon for the examination you are sitting in this session.

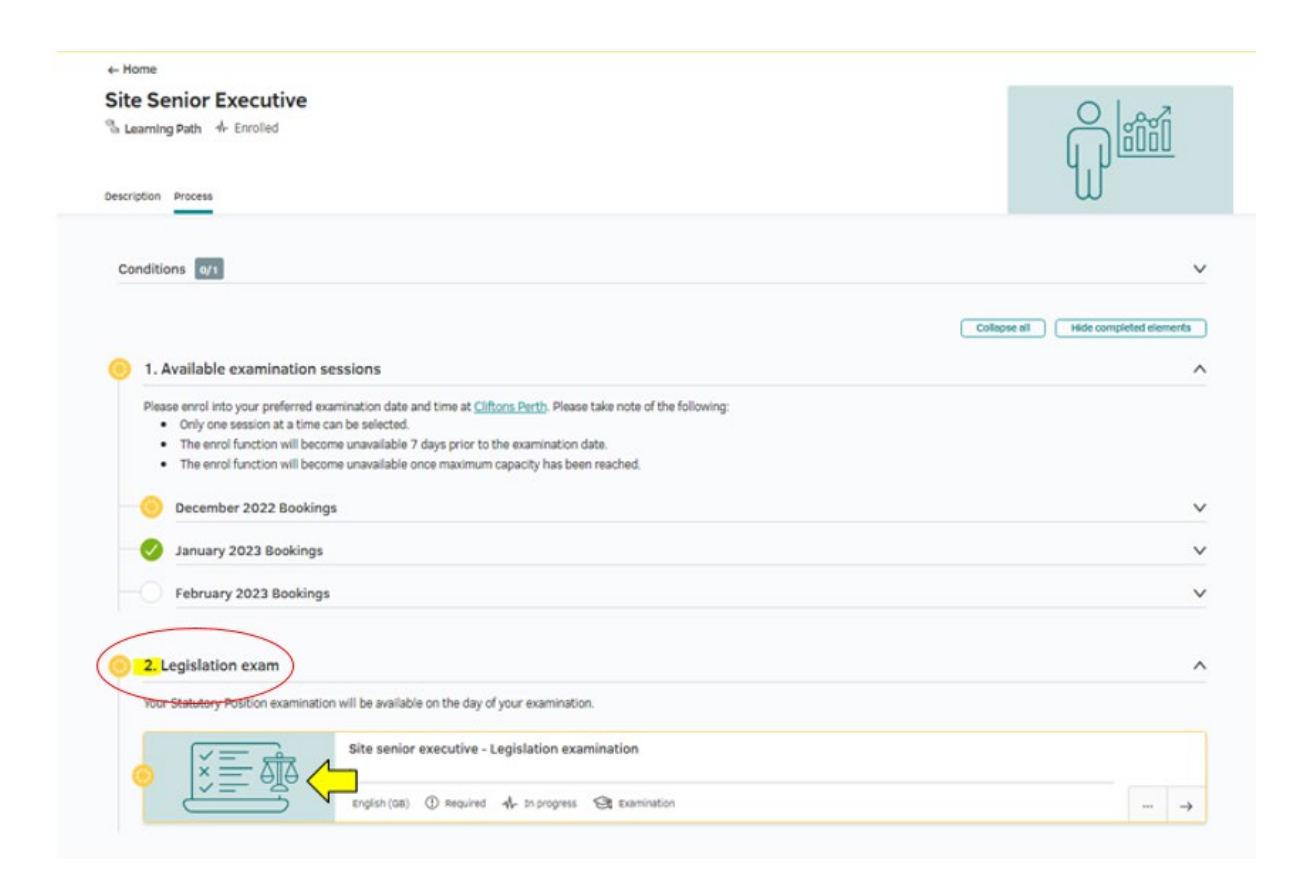

Click on the padlock icon shown at the bottom right of the examination attempt you are taking. You are allowed 3 attempts per calendar year.

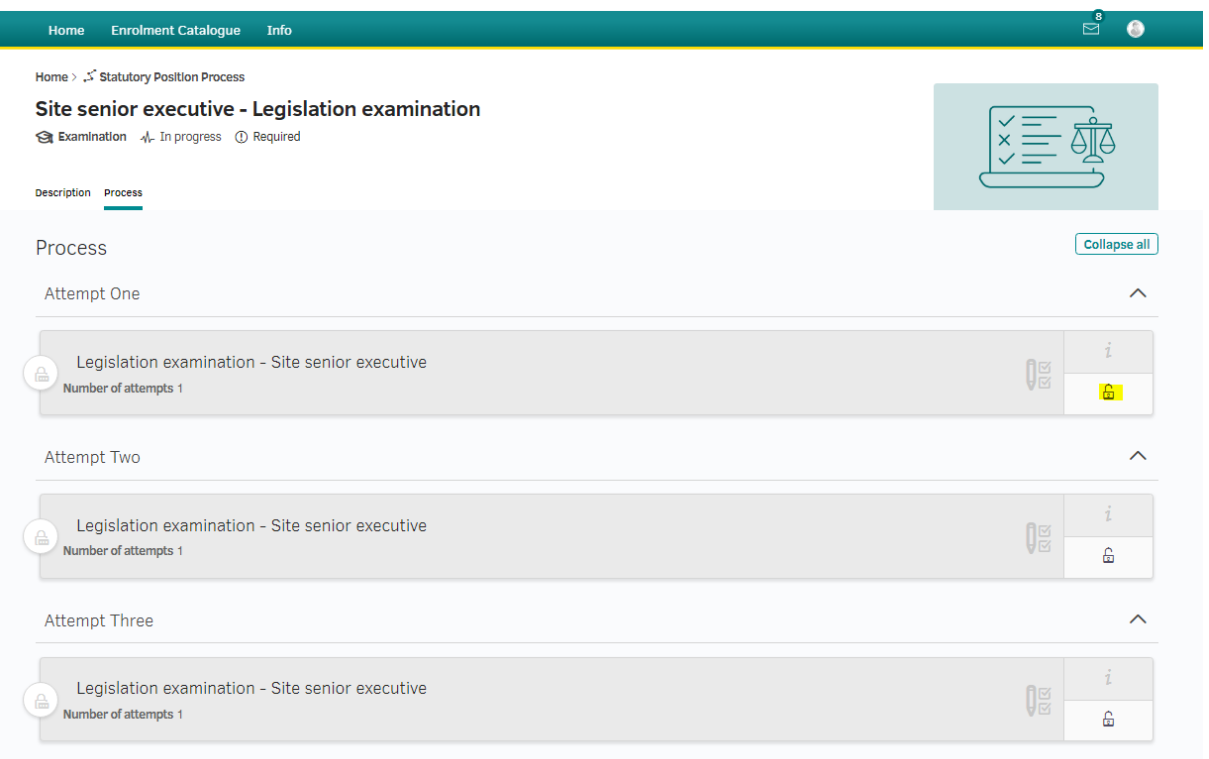

Enter the personal access code that will be provided to you by the invigilator then click *Unlock*.

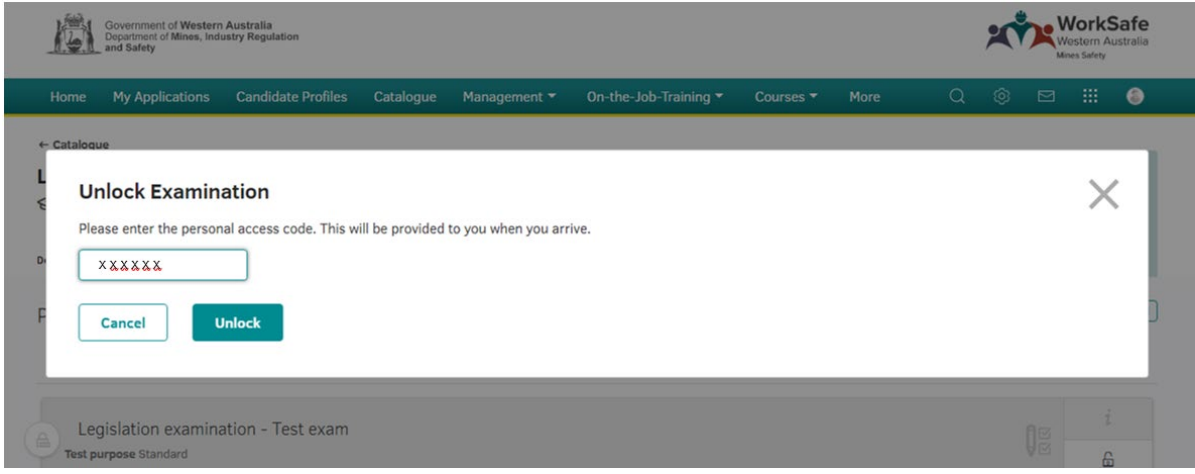

You will then be directed to the examination information page. Read through all the information carefully.

The examination is divided into three sections, there are 55 questions in total to be answered;

- Mandatory questions
- General pool questions
- Role-specific question

Hint: Try to allocate your time evenly across the questions and so not spend too long on one question.

When the exam invigilator gives the instruction to begin, click *Start examination*. Your time will now begin. Your remaining time will be shown on screen.

You may find the following functions useful.

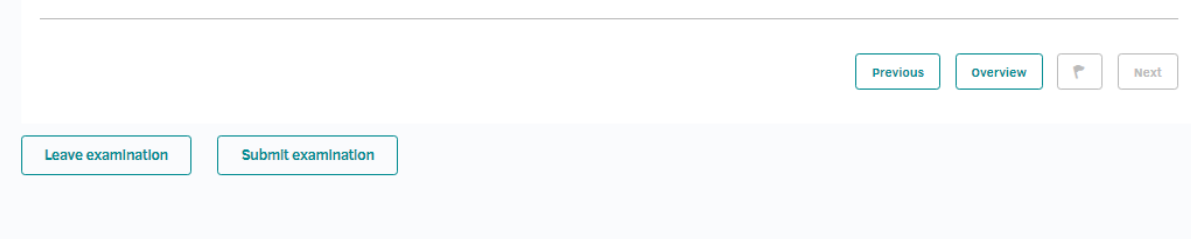

*Flag* – Click on the flag to mark a question to come back to later.

*Overview* – Clicking *Overview* provides a view of your examination progress and allows you to select a specific question you wish to answer:

- Questions in grey have been answered
- Questions in red are flagged questions
- Questions in yellow are yet to be answered.

When you have answered all questions in each section to your satisfaction, or when instructed to do so by the exam invigilator, click *Submit examination*. You then need to confirm the action to complete the submission process.

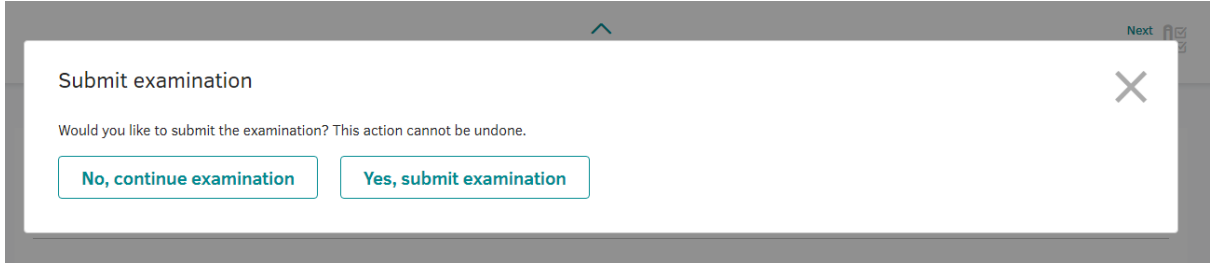

Once the examination has been submitted, your results will be displayed on the screen.

If you submit your completed examination before the time limit is up, you can also review how you went by clicking *Show detailed results*.

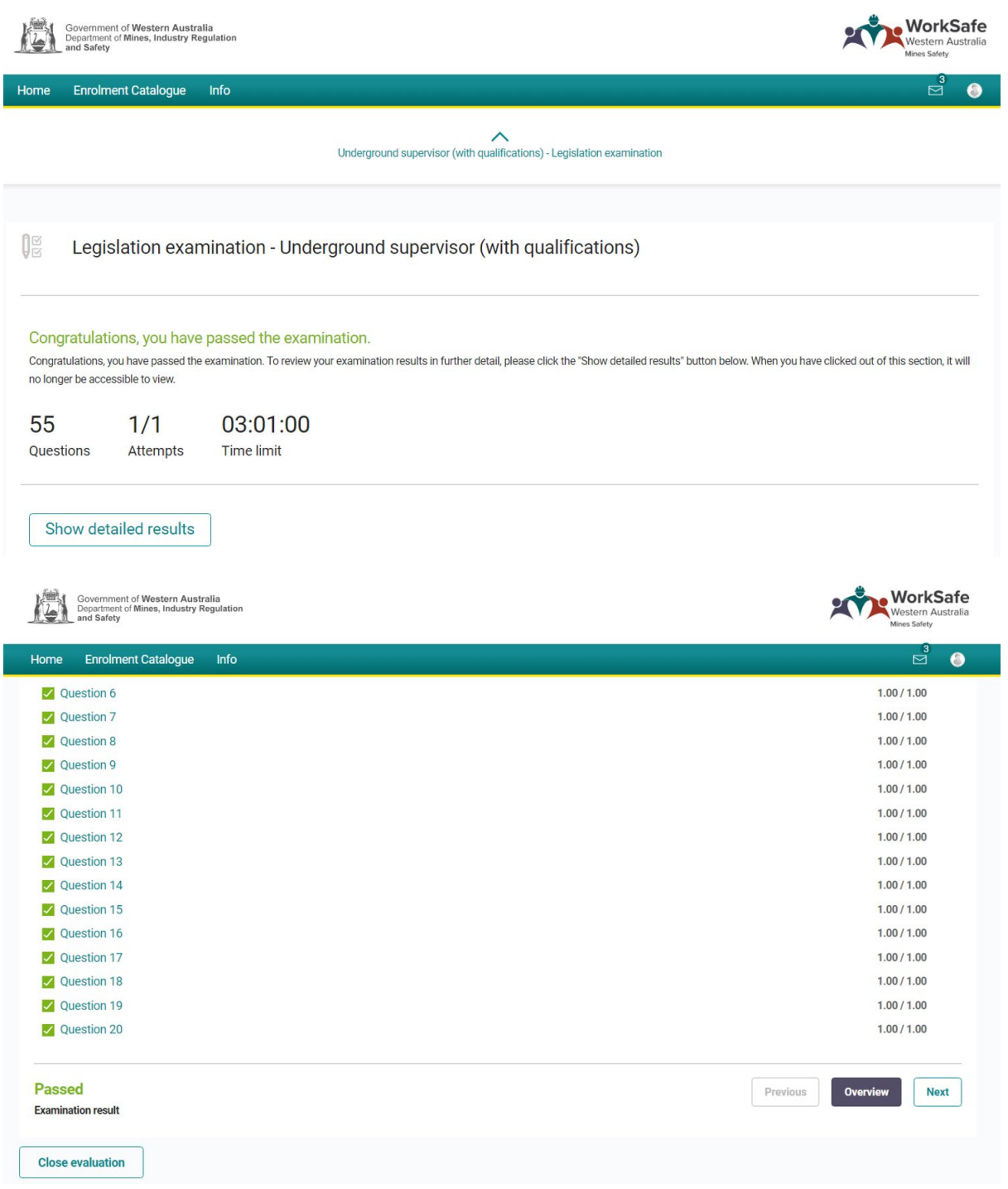

This function will display your overall result. You can click on each question to view details about how the question was marked.

Note that this function is only available within the examination session time.

Once you have finished checking your answers, click *Close evaluation* and log out of your account.

A50058148